## ECE 451

## Automated Microwave Measurements Laboratory

## ADS Tutorial On PCB Design to Layout

Before going through this tutorial, please refer to the following link to learn the basics for using ADS:

https://www.youtube.com/watch?v=04BfajzXnmM

• Follow the instruction in the video to creat a new workspace. Select "New Schematic Window" and draw the components for you TRL standard as shown in Figure 1. Note the numbers presented here are **NOT** for this design problem.

For this design, we suggested you to creat a custom MSUB (microstrip-substrate) for MLIN (microstrip-line). Since MLIN could only resemble the top copper trace you designed for the microstrip, we need to add in MSUB as a metal-backed substrate plane. In other words, MSUB is created to take in account the effects of the FR4 substrate. Please check the data sheet for your selected substrate and fill in the proper MSUB values (e.g. thickness, height, etc).

• As we know that the characteristic impedance (Z0) of a transmission line depends on its geometry factor, we need to obtain the correct geometry parameters of our trace line. In this case, we need to match Z0 to 50 Ohm as the measurement system in the lab takes 50 Ohm as the reference. To do so, we perform **LineCalc** by selecting "Tools -> LineCalc -> Start LineCalc" and Figure 2 should pop up. **LineCalc** is an integrated tool in ADS that helps us to calculate the geometry of the line we desire. More info about how the geometry parameters effect Z0 can be found in this webstie: https://www.microwaves101.com/encyclopedias/microstrip.

Input each entry under "Substrate Parameters" as you did for MSUB. Also, remeber to change the frequency to a value corresponding to E\_Eff (electrical length) of your design. For instance, if you want the trace to be a quarter-wavelength at 1GHz, you should fill in "Freq" with 1 GHz and E\_Eff with 90. Click on "Synthesize" and make a note for the physical dimensions that ADS calculated. Go back to your schematic and change the dimensions of your line with this length and width.

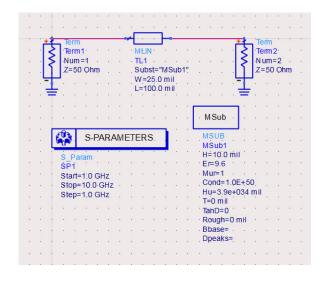

Figure 1: ADS Schematic for the THRU standard

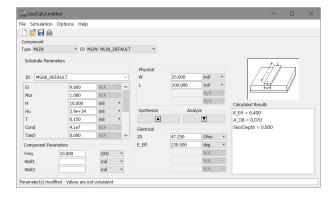

Figure 2: Window for LineCalc

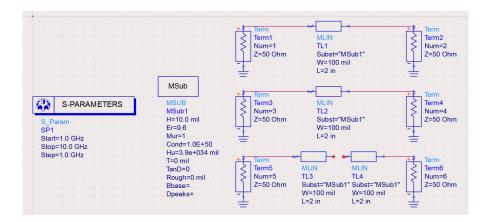

Figure 3: Schematic for the TRL design

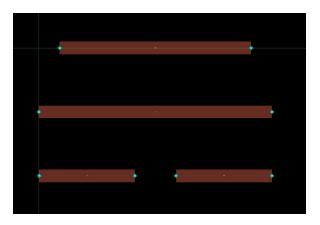

Figure 4: Board Layout for TRL

- For sanity check, we recommand you to simulate and observe the S-parameters of your microstrip in data display window. The detailed steps can be found in the video link above.
- Below, we will show an example designing a TRL set. After finishing the design, your final schematic should be similar to Figure 3. Again, the values in the example are **NOT** for your reference.
- To send the design to E-shop for fabrication, you need to generate the board layout by clicking "Layout -> Generate/Update Layout...". Now your layout should look like Figure 4.
- Those cyan dots indicate you have put a port in your schematic, it would not matter during fabrication. Save your file by clicking "File -> Export".

Remember to change the file type to "Gerber/Drill". This should automatically give you a file named "cond.gbr". Rename it properly and send a copy to your section TA before the due date.